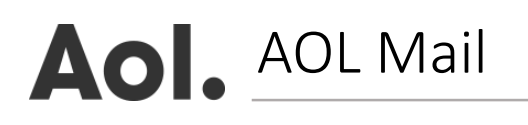

- **1.** Click on 'Contacts' located in the left toolbar
- **2.** Choose 'New Contact'
- **3.** Add '**newsletter@feednavigator.com**' to the 'Email' text box field and any other additional information you wish to enter
- **4.** Click 'Add Contact' to save